Using your Google Chrome, Firefox or Safari browser, navigate to the www.RoadAtlanta.com and select "My Account or LOG IN" at the top right of the browser.

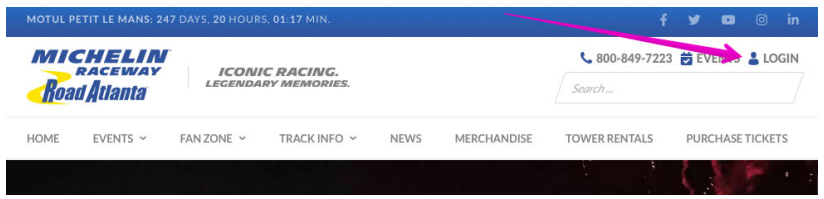

Log in to your My Tickets Account using your email address and password established upon initial account setup. If this is your first-time logging into your My Tickets account, please see refer to How to Create Account.

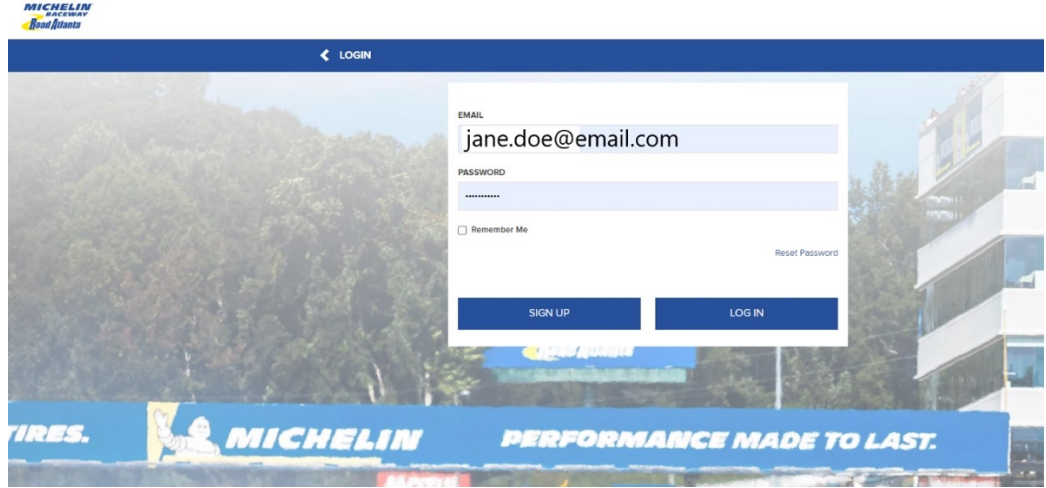

The following page displays your upcoming events with ability to view your upcoming ticket inventory. Select 'FORWARD' from the left side menu bar.

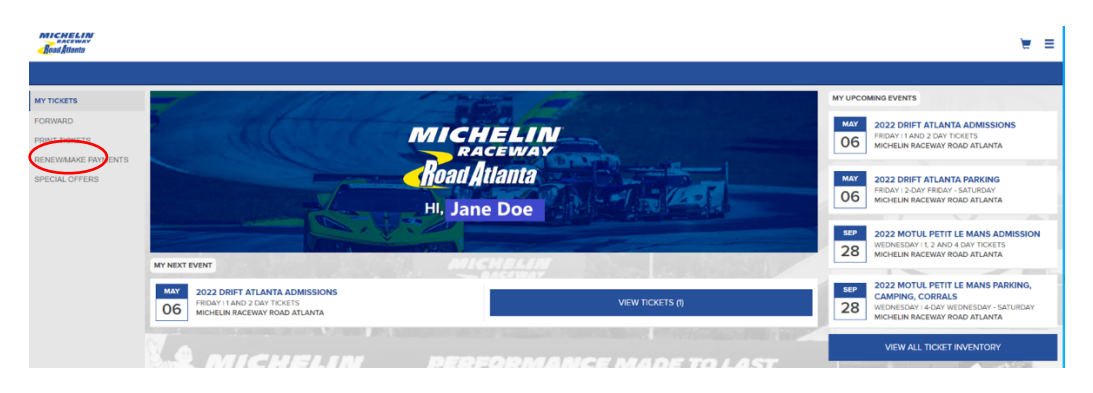

Events containing Forward eligible tickets will be displayed. Select the event you would like to Forward tickets from.

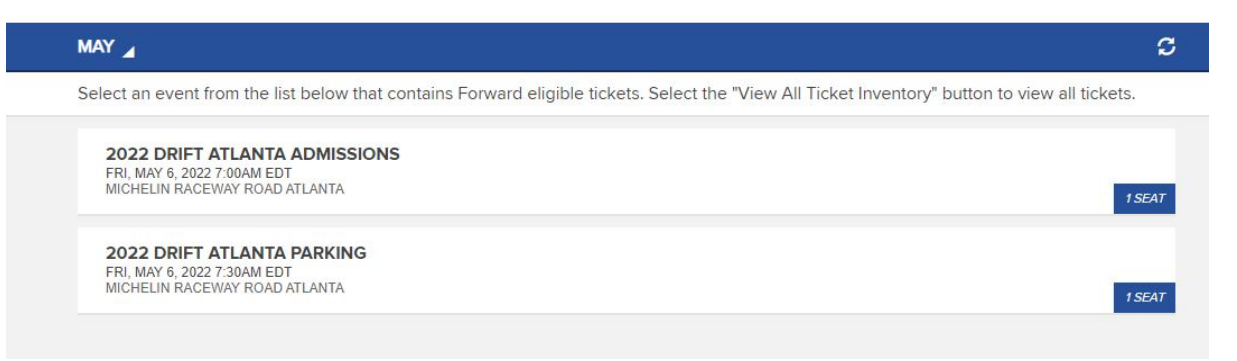

## Select the Tickets you wish to Forward and click 'CHOOSE FRIEND'

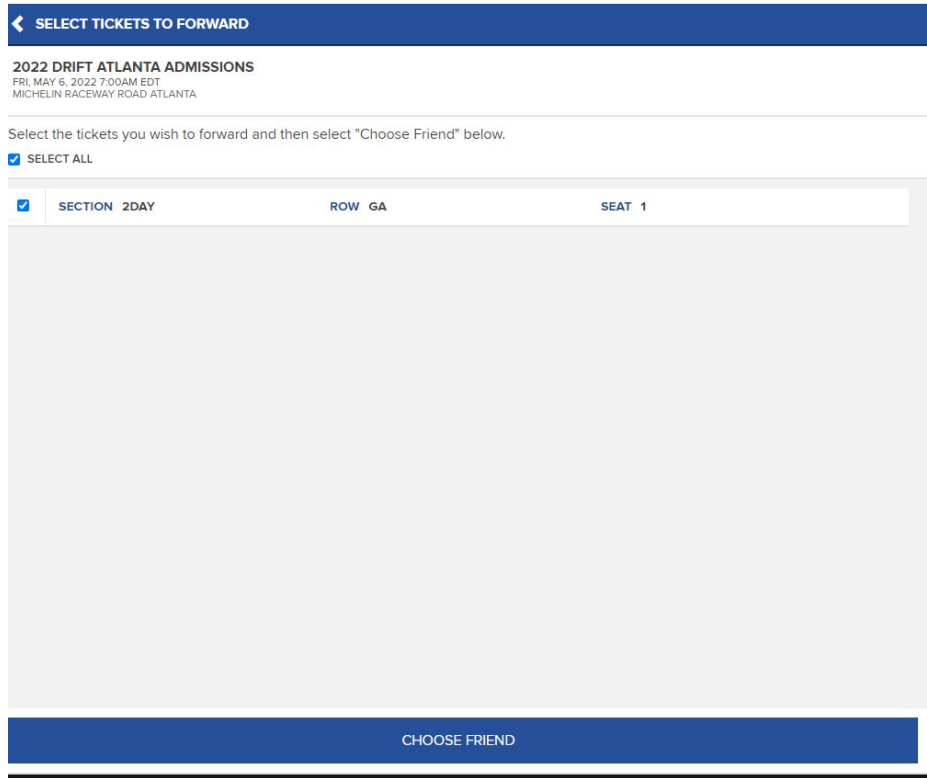

Choose the friend who will receive your tickets or select 'ADD FRIEND'. *Use the Find Friend search box to filter your list*

## **My Ticketing Account – Forwarding Overview**

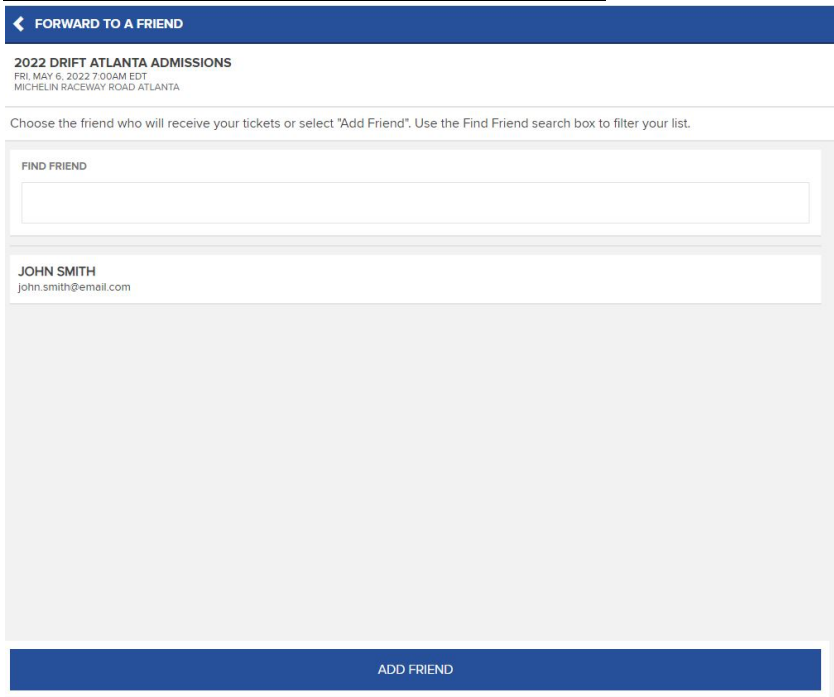

Select 'FORWARD TICKETS' to complete the process or select 'ADD MORE TICKETS' to include additional tickets from a different event. To change recipient, click the edit pencil in the upper right corner.

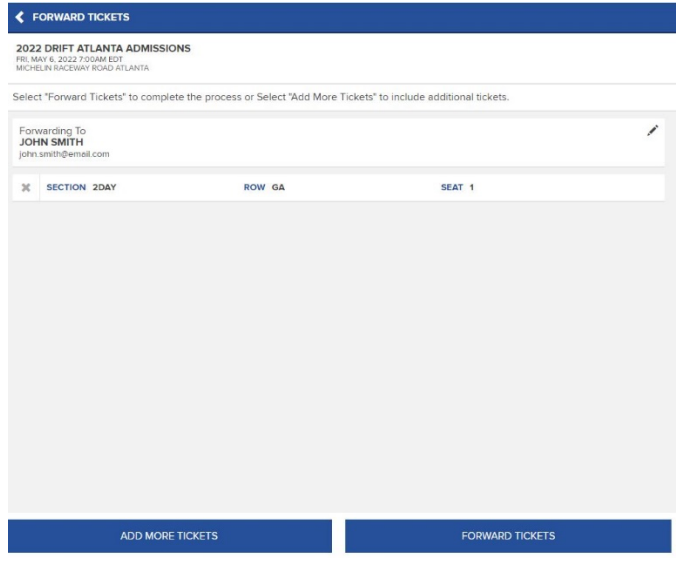

Once tickets have been forwarded, you can close your browser.

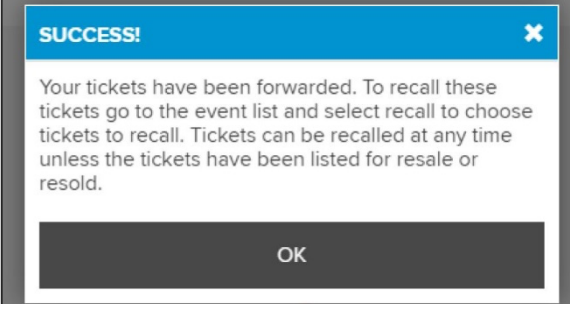